**User Manual** 

## **Duplicate Marksheet, Passing Certificate and HRD Verification**

 Getting Started for **Duplicate Certificate click on Maharashtra Nursing Council website www.maharashtranursingcouncil.org** is shown as below

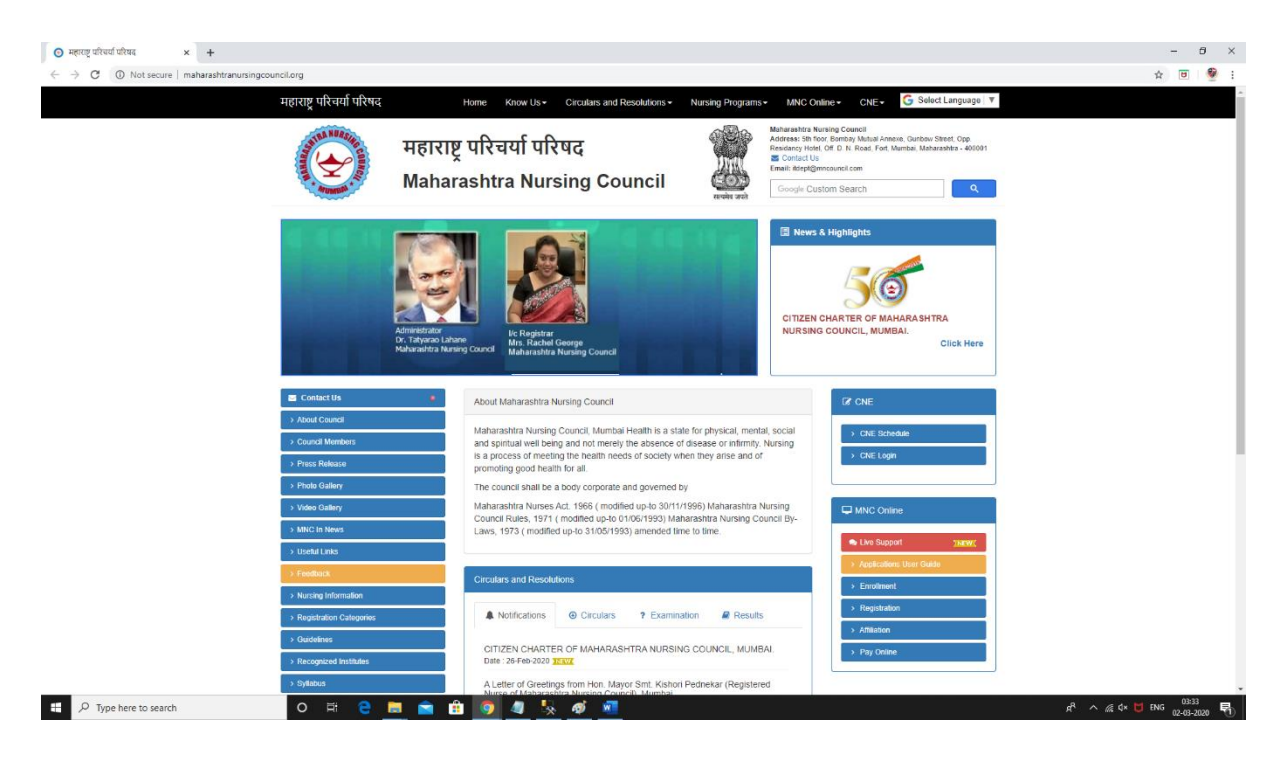

Click **MNC Online** To Get Started As shown below :

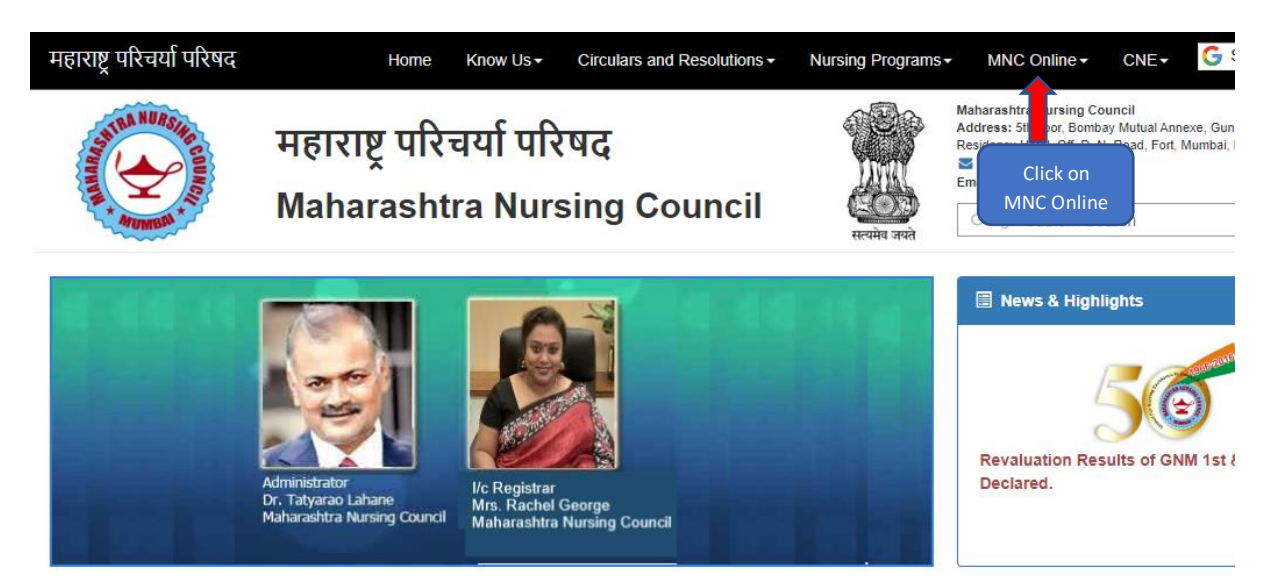

- After Clicking **MNC Online** User will be redirected to as shown below Form**:**
- Click on Enrollment.

 $\bullet$ 

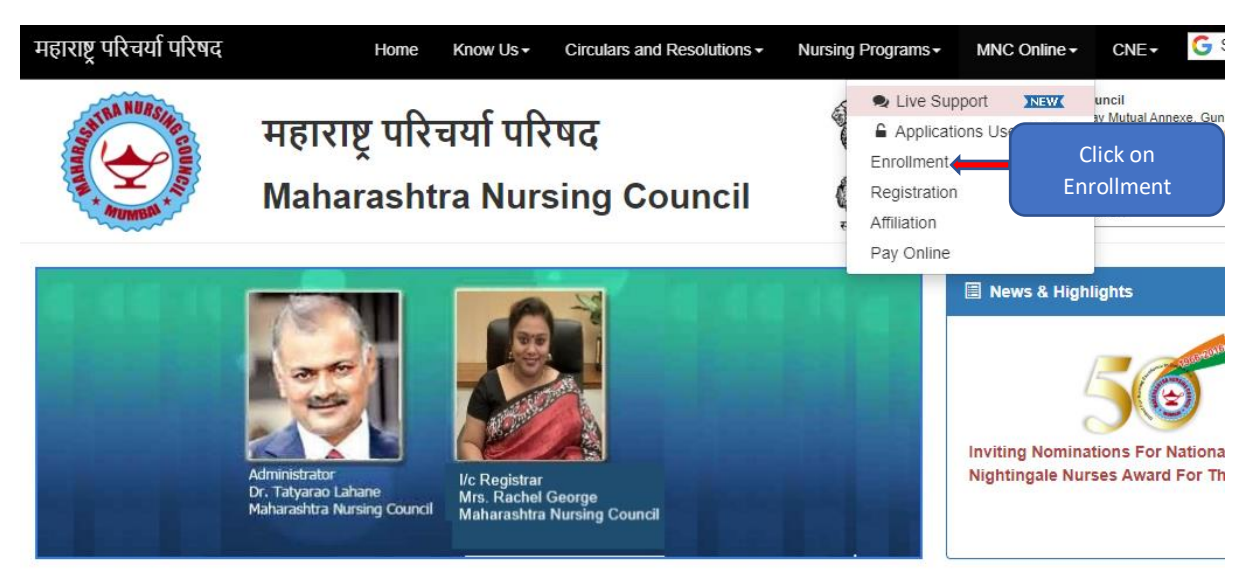

After Clicking on Enrollment user will be redirected as shown below

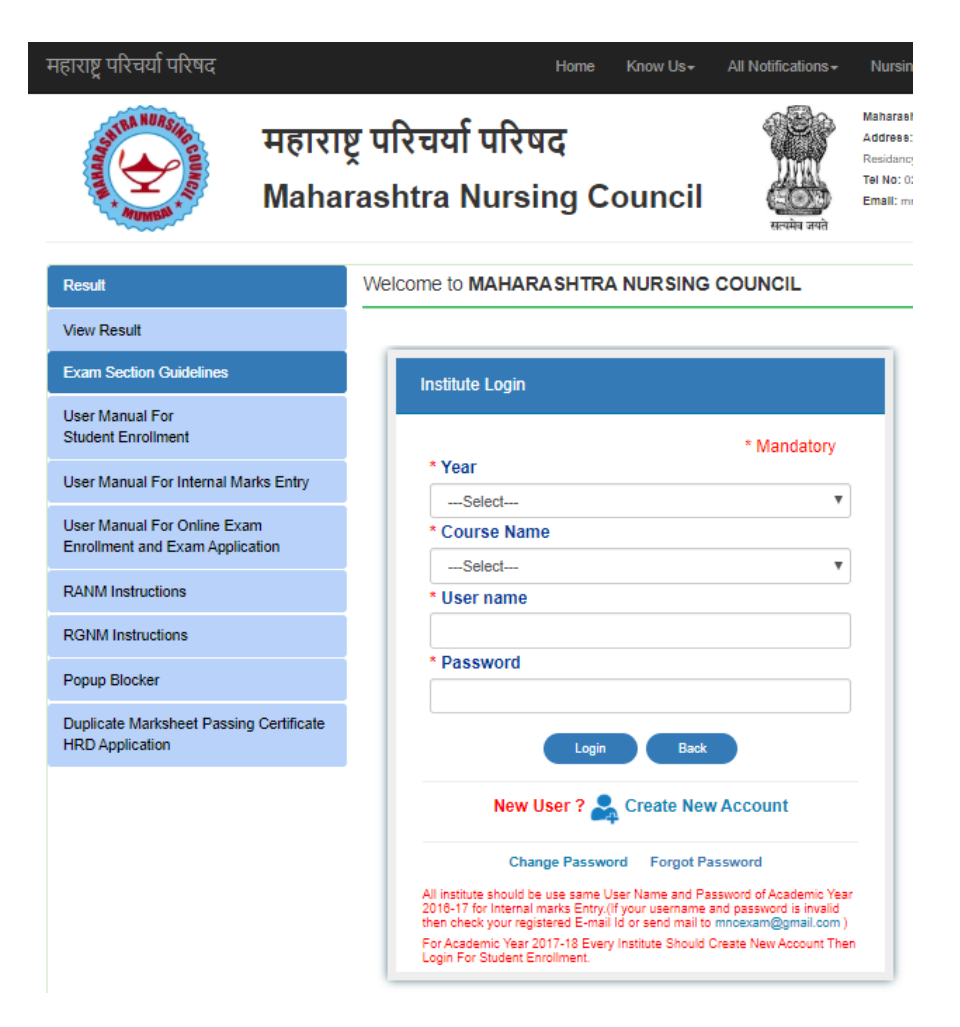

 Click **Duplicate Marksheet Passing Certificate HRD Application** To Get Started As shown below :

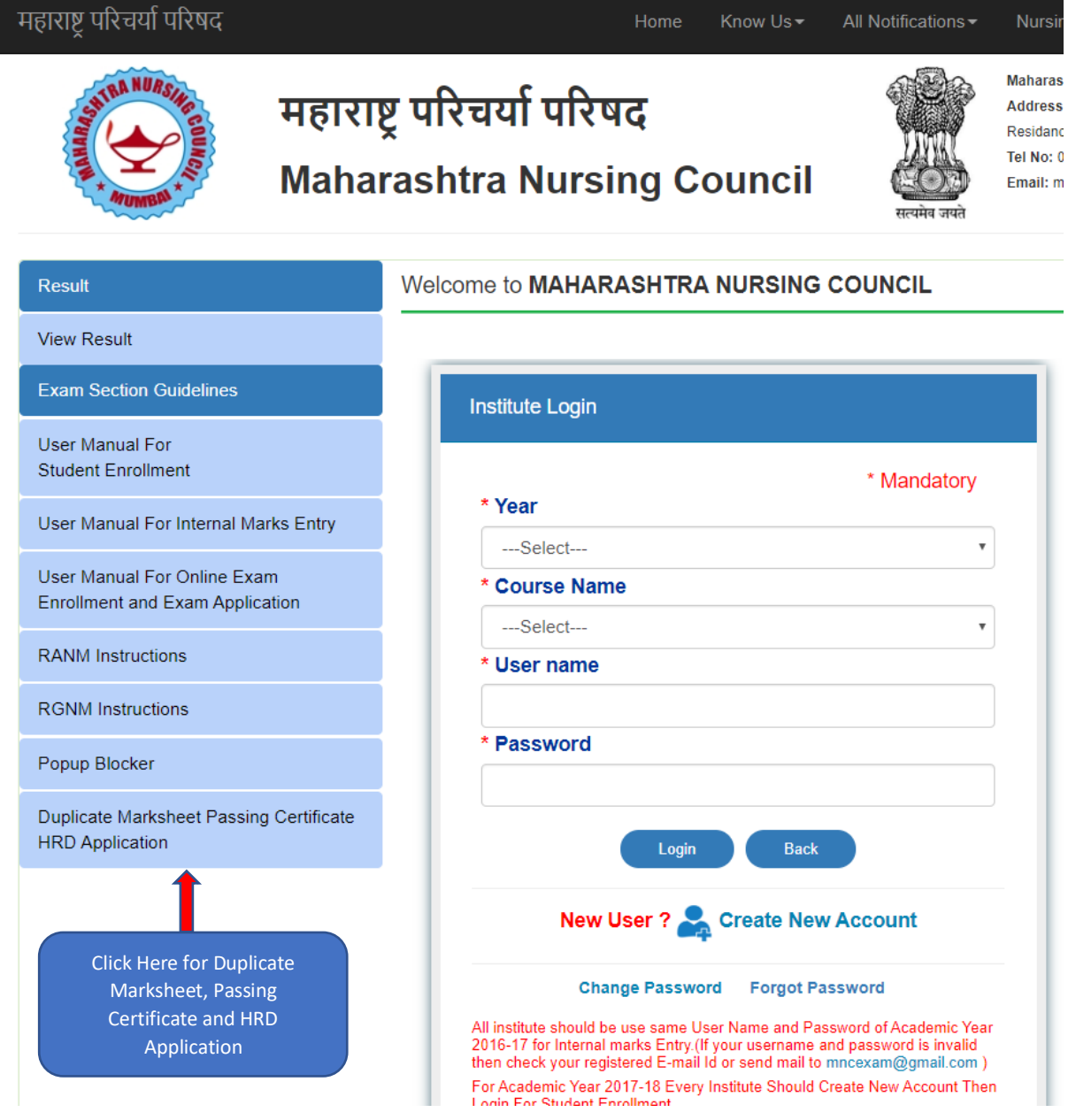

 After Clicking on **"Duplicate Marksheet Passing Certificate HRD Application "** User will be redirected to **"Create New Account and Login Page"** Form**:** 

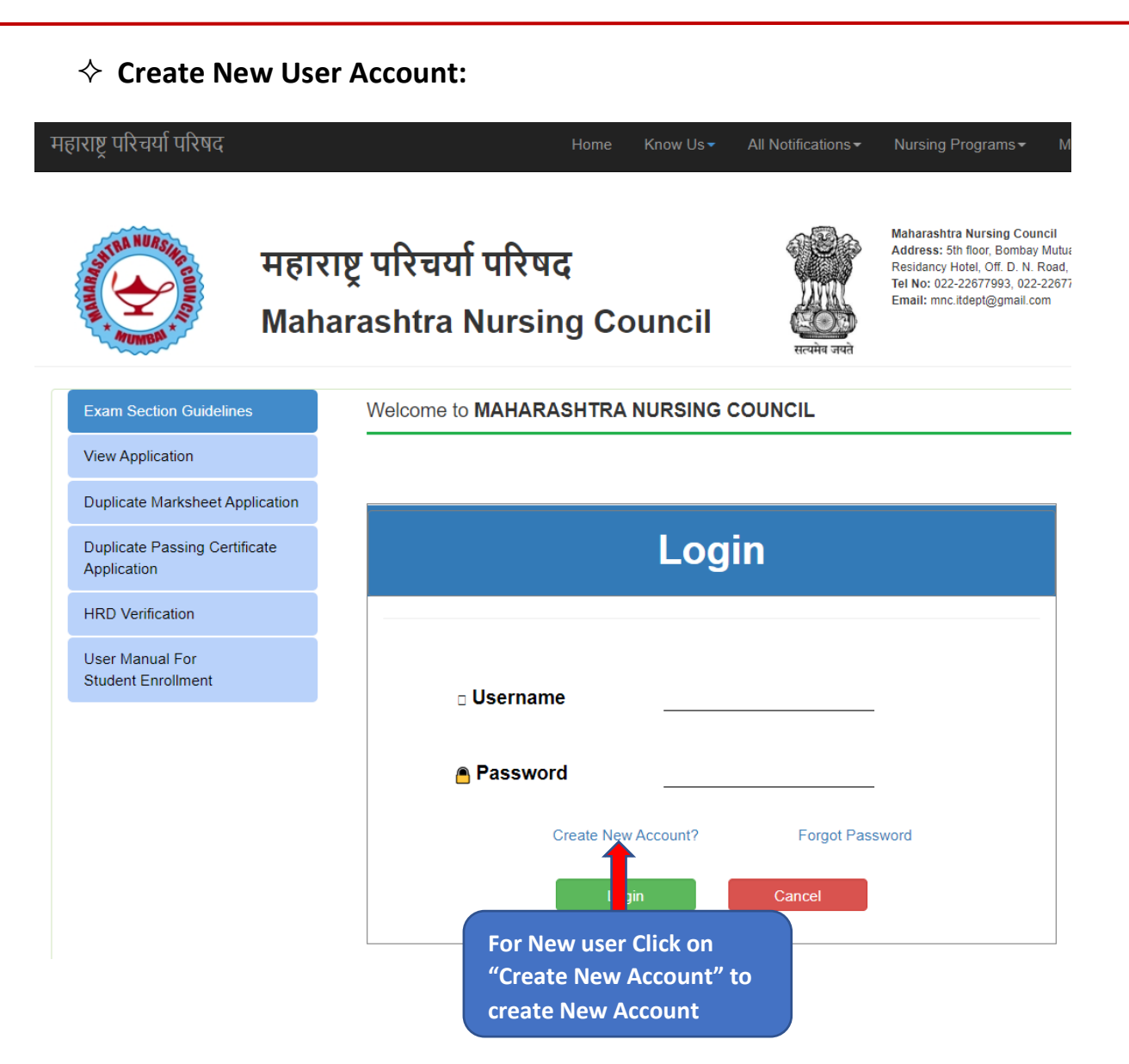

- After Clicking on **"Create New Account "** User will be redirected to **"Create New User Account"** Form**:**
- Then Select the Enrollment Year

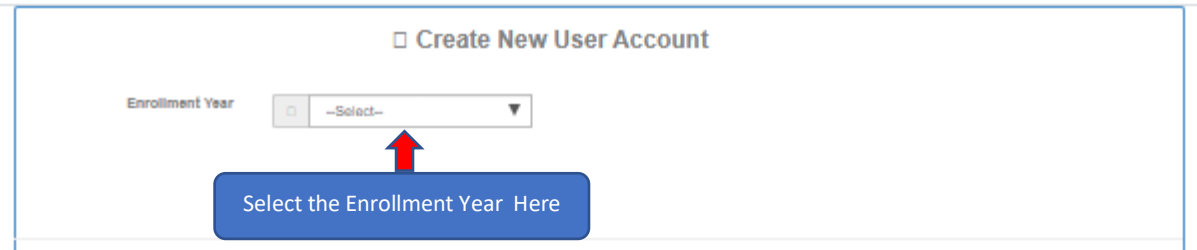

 After clicking the "**Enrollment year**" user will be redirected to**"Create New User Account"** Form as shown below

#### User Manual For Duplicate Marksheet, Passing Certificate and HRD Verification

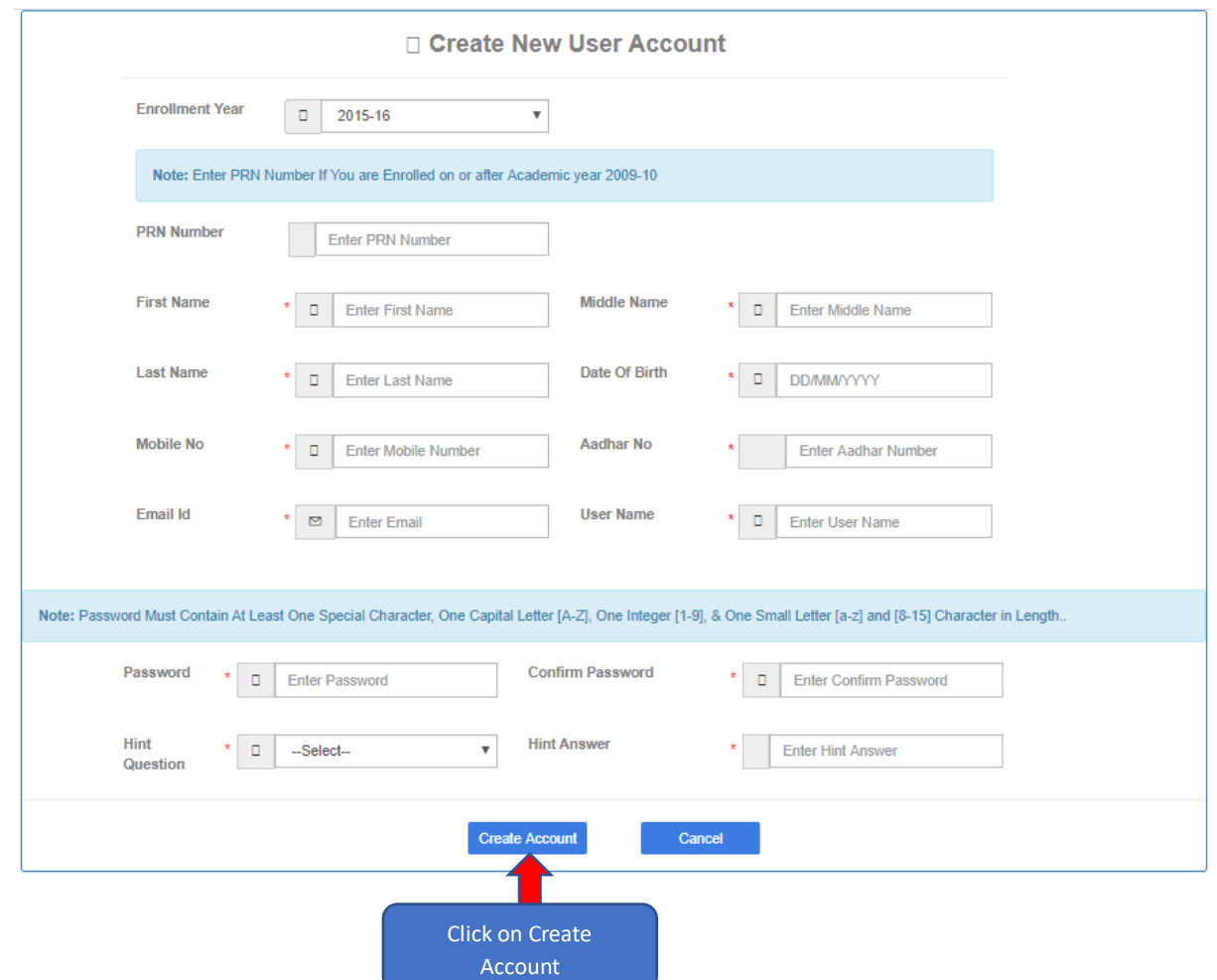

- Fill up all the Field Details
- Click on **"Create Account"** Button for creating credentials **.**
- After clicking **"Create Account"** user will get **Username** and **Password** on your registered Email Id.
- **Login For Duplicate, Passing Certificate and HRD Verification**
	- Enter the Username and Password
	- Then click on the Login Button

### User Manual For Duplicate Marksheet, Passing Certificate and HRD Verification

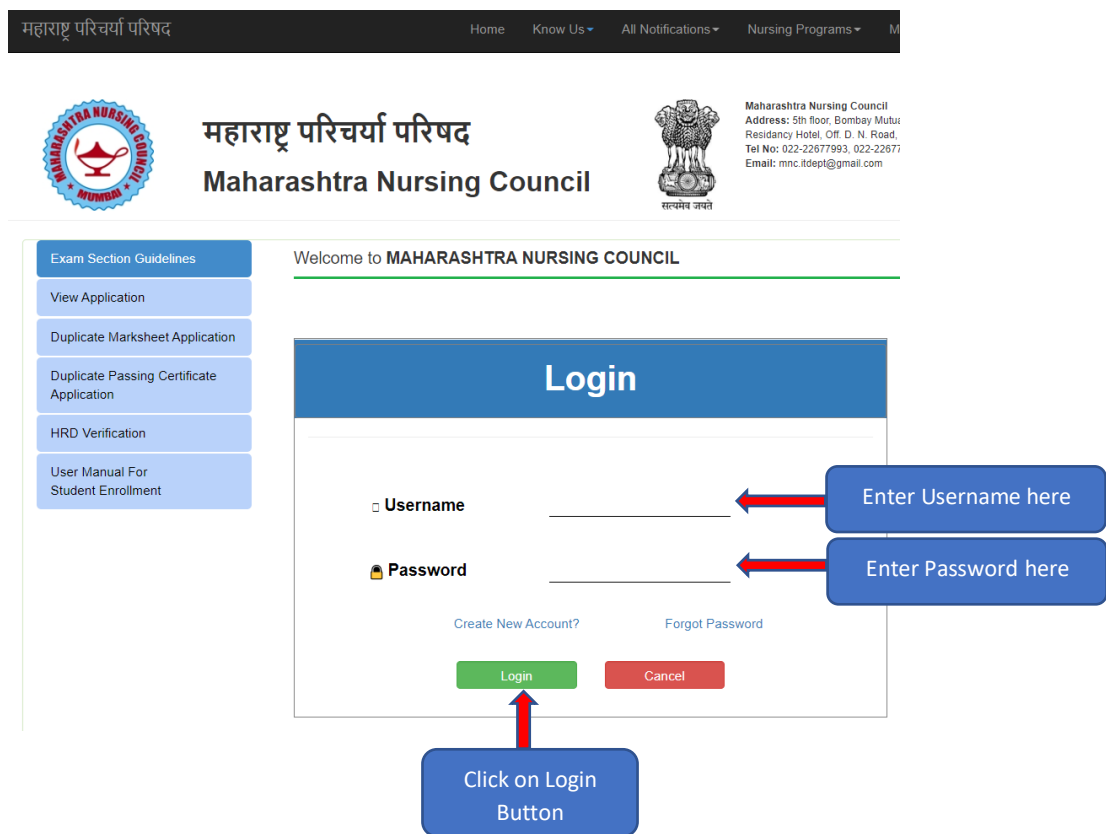

After Clicking on Login button User will be redirected to the as shown as below<br>महाराष्ट्र परिचर्या परिषद

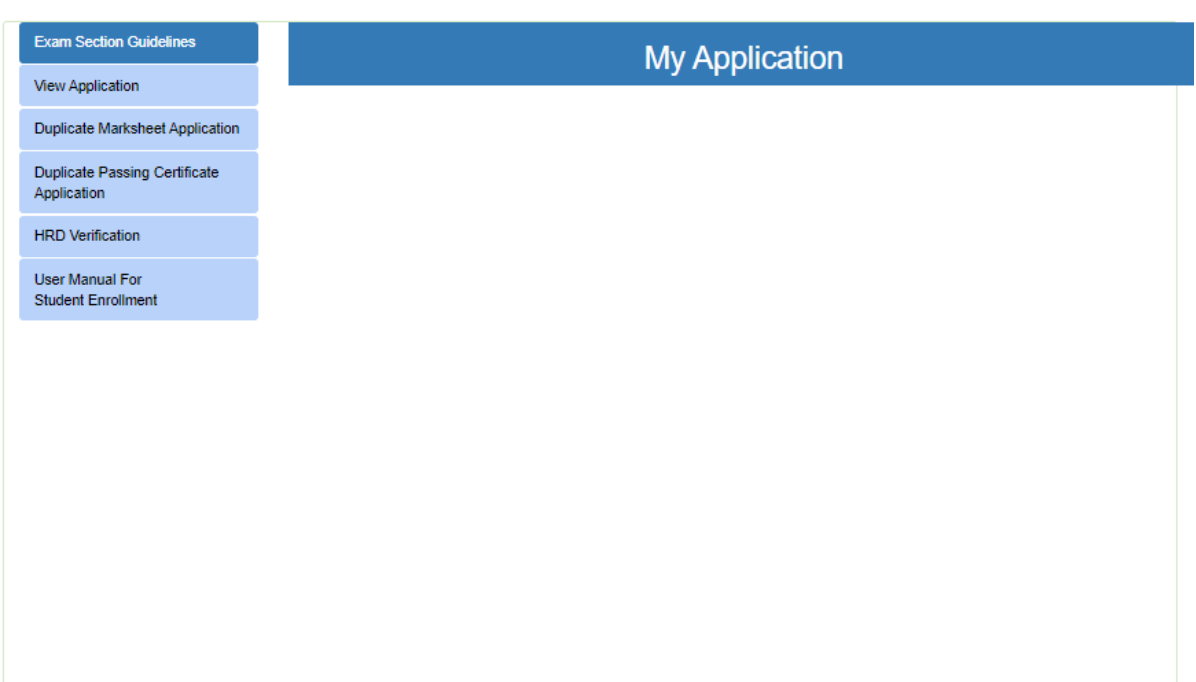

### $\Diamond$  For Duplicate Marksheet Application

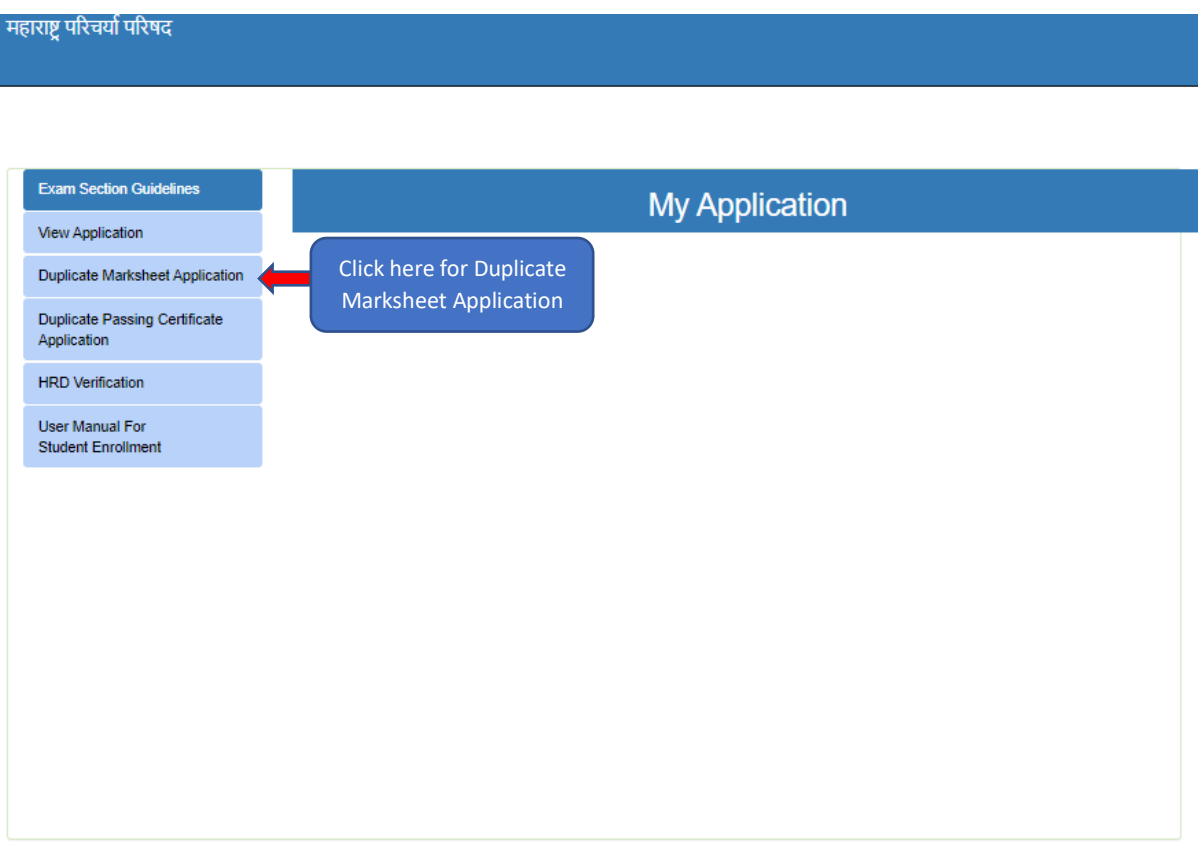

 Click on the **Duplicate Marksheet Application** User will be redirect to **"Application For Duplicate Marksheet"** as shown as below

महाराष्ट्र परिचर्या परिषद

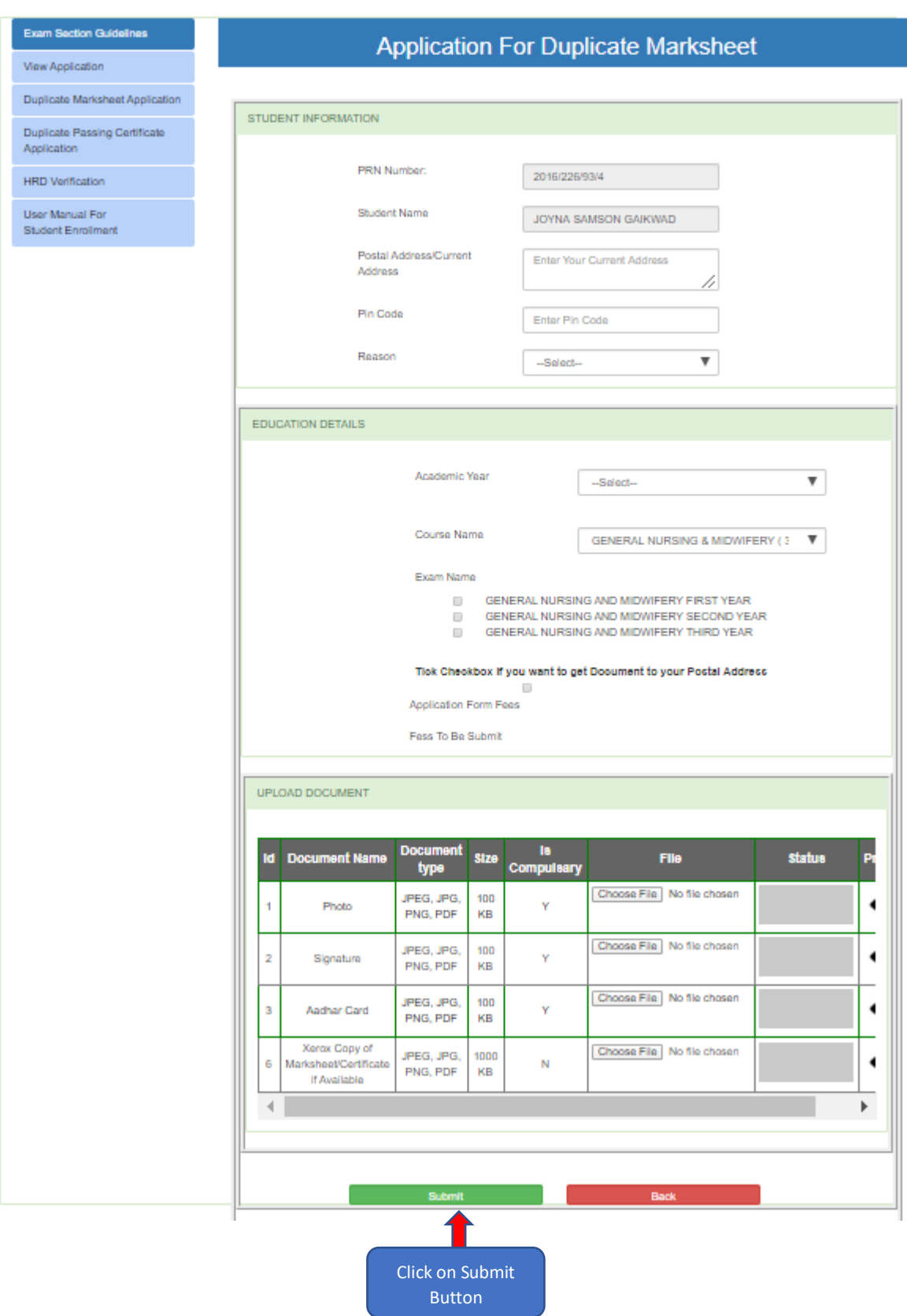

- Fill up all the Field Details and upload the documents
- Then click on the **Submit Button** user will be redirected to as shown below

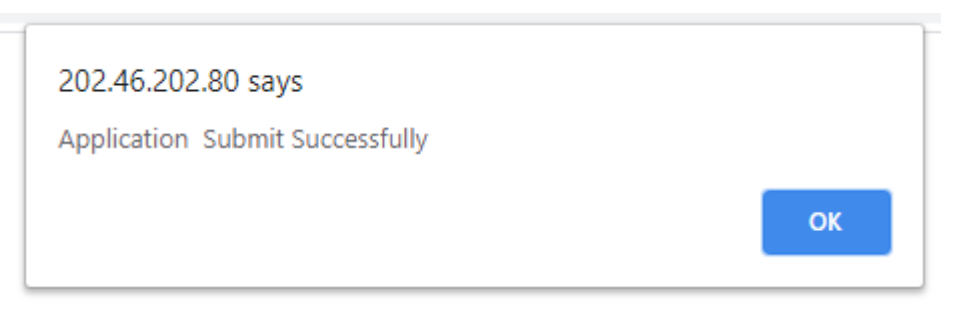

 After submit the Application Go to the **View Application** for checking Status, Edit the Application, Make Payment and Print

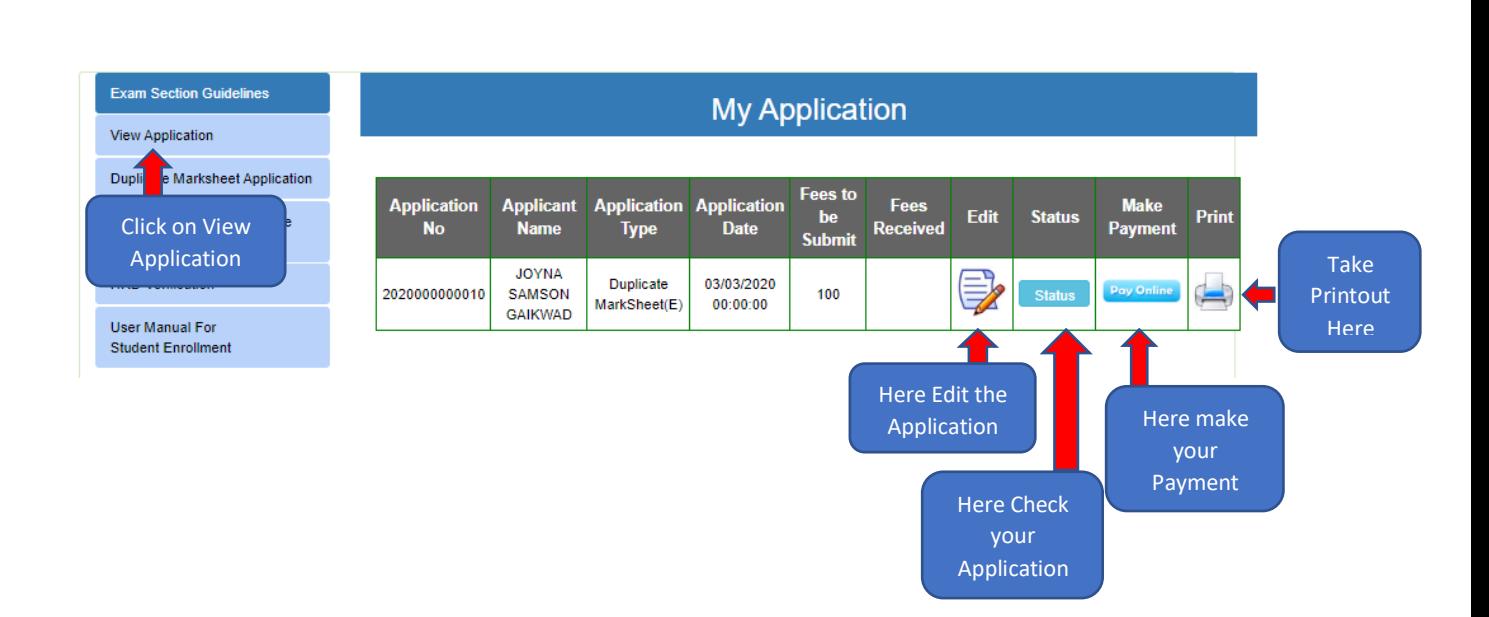

#### **For Make Payment**

महाराष्ट्र परिचर्या परिषद

- Once Application is approved user can do the Payment.
- Click on **Pay Online** user will be redirected to **Payment Information** Page as shown below

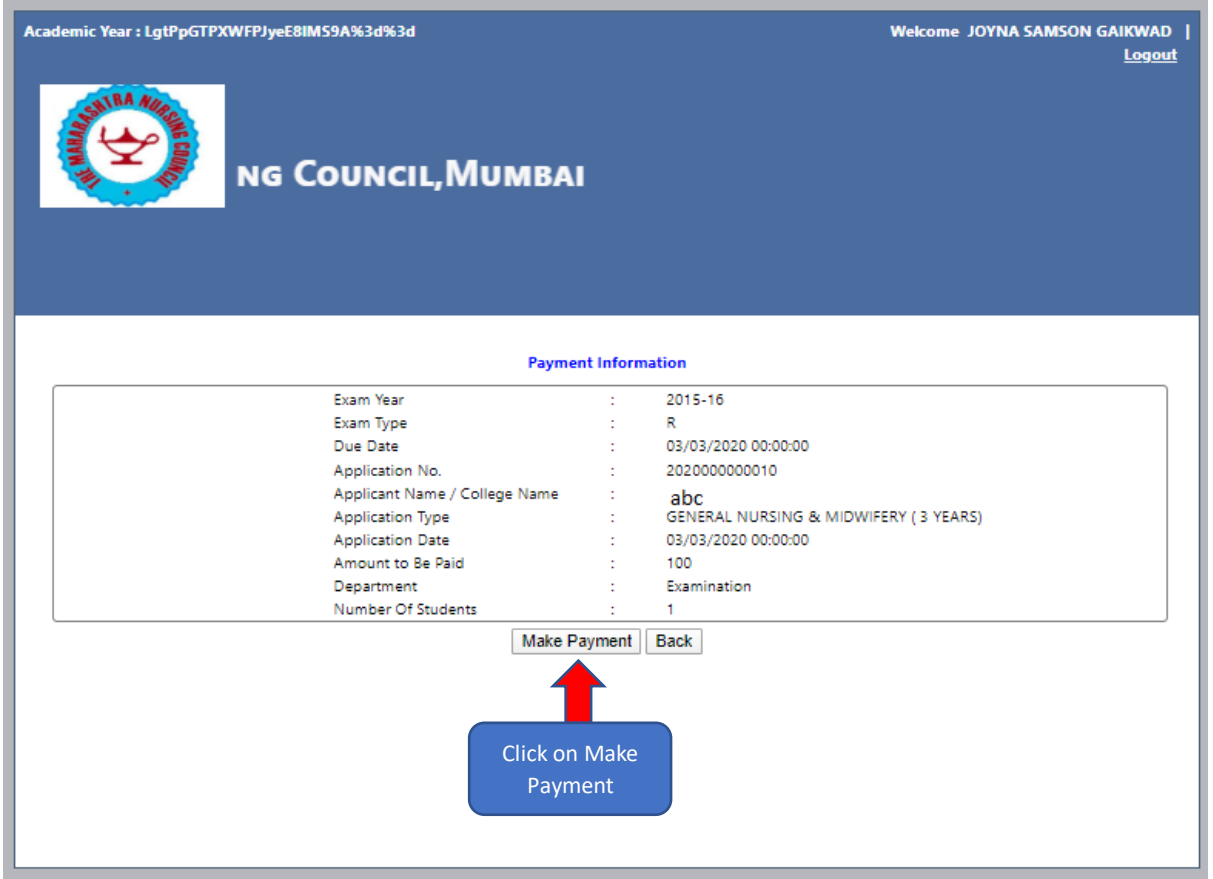

- Click on **Make Payment**
- After Clicking on **Make Payment** User will be redirected to the "**UID and Payment Token verified"**

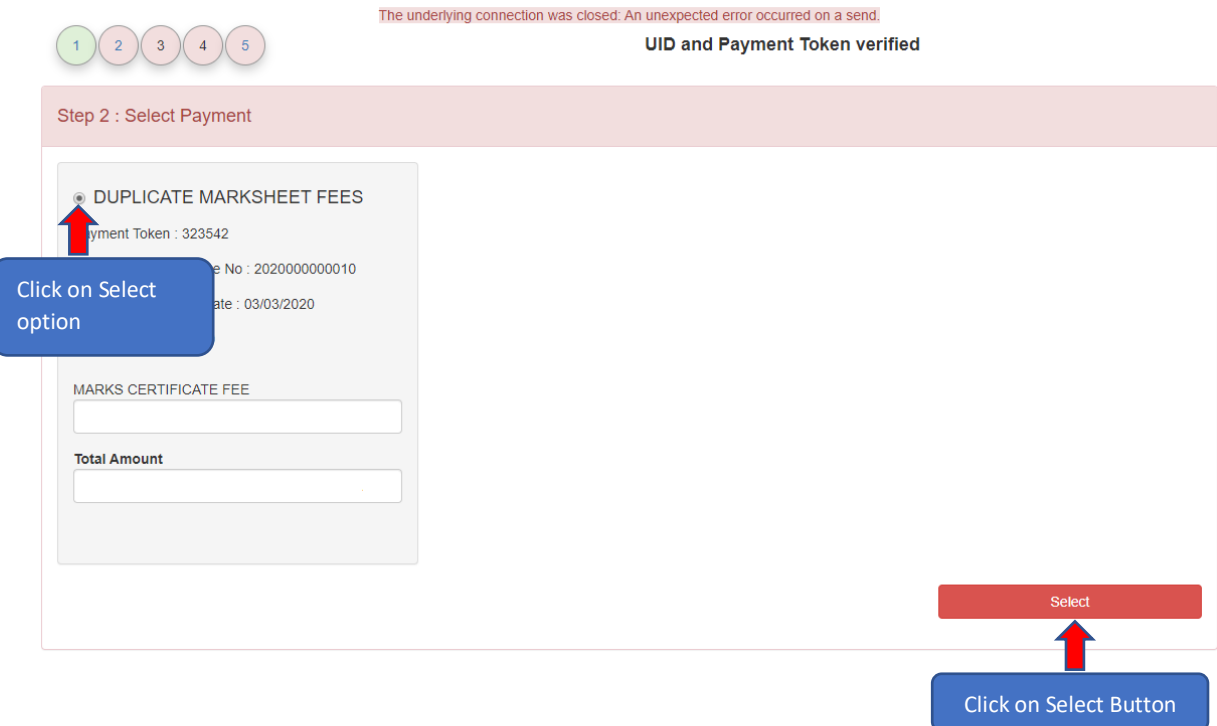

- Click on the **Select Option**
- Click on the **Select** Button user will be redirect to the **"Select Payment Option"** Page as shown below

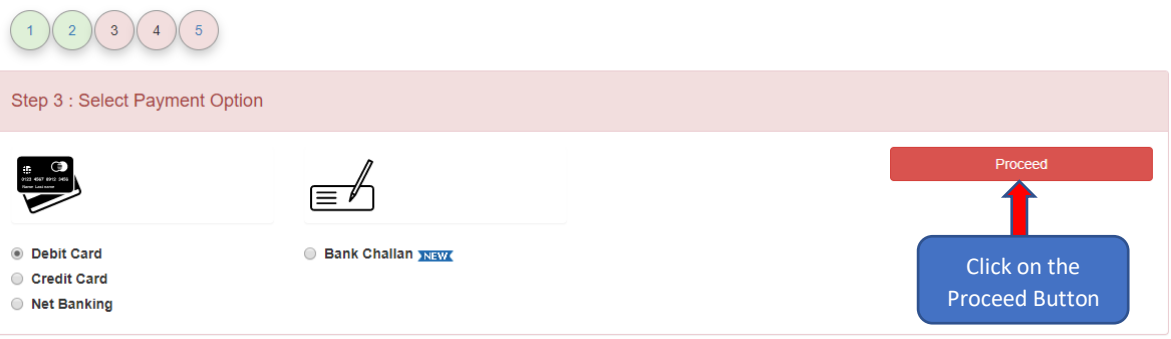

- Choose the **Payment Option**
- Click on the "**Proceed Button"** user will be redirected to "**Confirm & Proceed"** page as shown below

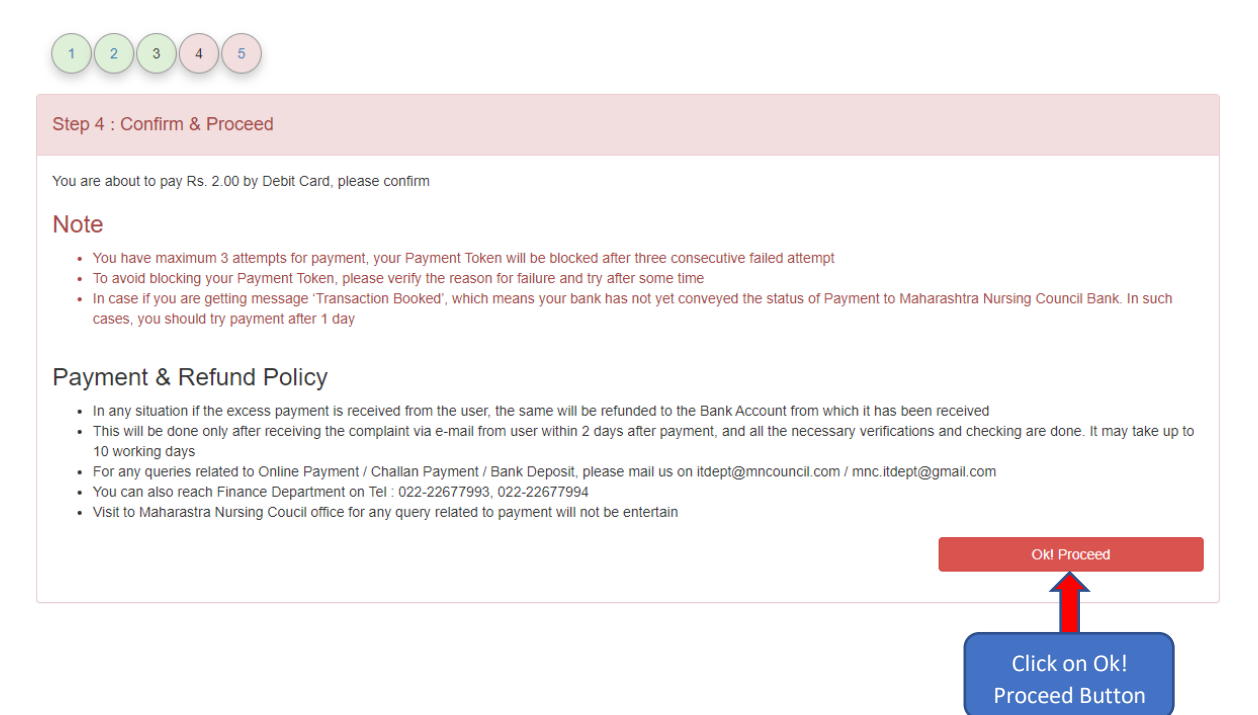

 Click on the **"Ok! Proceed"** Button user will be redirected to the **"SBIePay"** Page as shown below

 $\mathbb{Z}^2$ 

# **OSBIePay**

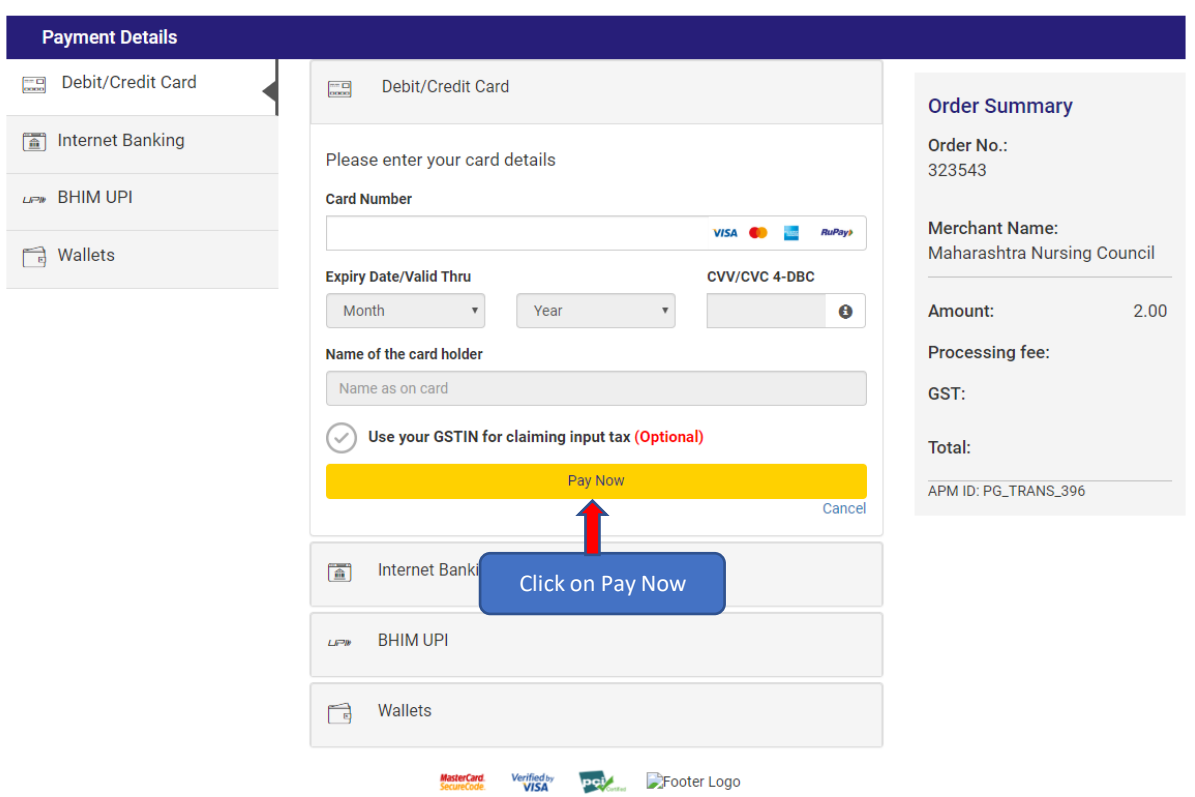

- Fill up the all fields and click on **Pay Now**
- User will get the messages once transaction succeed